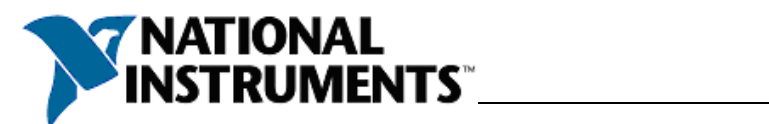

目录

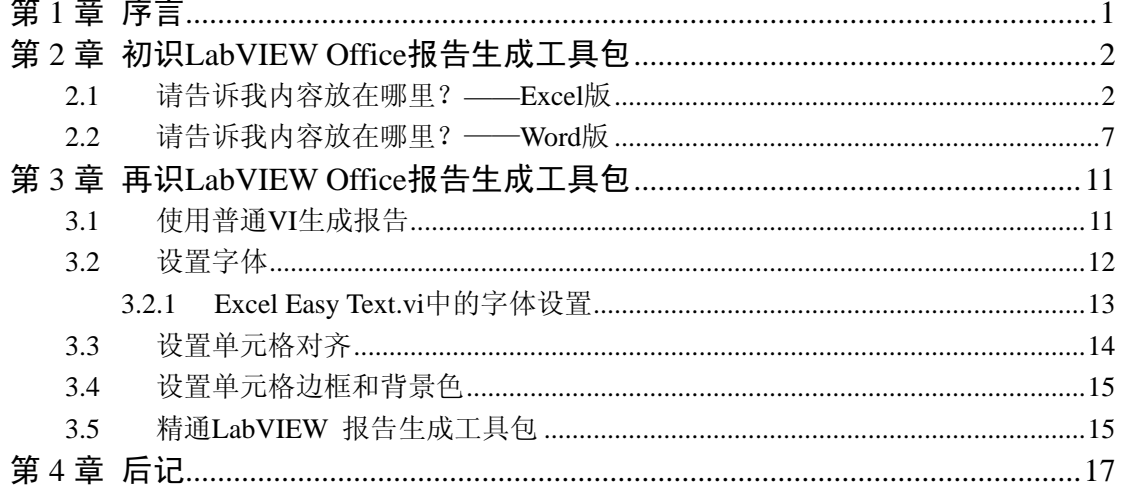

<span id="page-1-0"></span>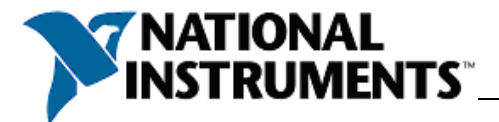

## 第**1**章 序言

在自动化测试领域,生成的 Office 报表(Word,Excel)几乎是每个专业的自动化测试程序 的标配。不具备自动报表生成的自动化测试程序通常被视作"入门级"程序,就像汽车里面 的"奔奔"或者"QQ"。先前,生成专业的 office 报表几乎被少数几个 VB 或 VC 高手"垄 断",因为你除了要熟悉 VB 或 VC 外,还要熟悉 Windows 下的 ActiveX 机制以及 Word 和 Excel 导出的属性和方法。

NI Office[报告生成工具包的](http://www.ni.com/toolkits/report_gen.htm)出现打破了上述的技术壁垒,使得任何一个非计算机专业毕 业且并不精通Windows ActiveX机制的工程师都能做出一份能与VB、VC高手媲美的专业的 Office报表。我向大家介绍这个工具包,并不是想要"剥夺"大家学习ActiveX的机会,成为 某些偏执程序员所宣称的"LabVIEW依赖者"。相反,我内心所考虑却是希望尽我所能,帮 助大家把宝贵的时间从繁琐的技术细节中解脱出来,投入到核心价值的创造中去。另外,NI Office[报告生成工具包](http://www.ni.com/toolkits/report_gen.htm)并不是以dll的形式给出,而是以源代码的形式给出——只要你愿意, 你可以在完整的商业源代码的基础上随时研究office 报告生成的所有细节。

本篇文章的读者是:

- 勤奋且愿意在业余时间专研新技术的工程师;
- 正在使用 LabVIEW 编写自动化测试代码的工程师;
- 想学习如何生成 Office 报表的工程师;
- 不想阅读 office 报告生成工具包英文帮助文档的工程师。

<span id="page-2-0"></span>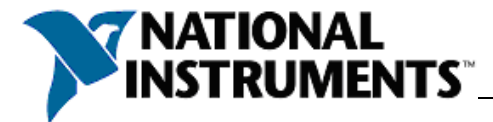

## 第**2**章 初识 **LabVIEW Office** 报告生成工具包

LabVIEW office报告生成工具包升级到 1.1.2 版本后就变得非常可爱了,因为它提供了 一个基于交互式配置的Express VI——MS Office Report, 如 图 [2.1](#page-2-1) 所示。本章就从这个 Express VI开始, 与大家一起进入LabVIEW Office报告生成的世界。

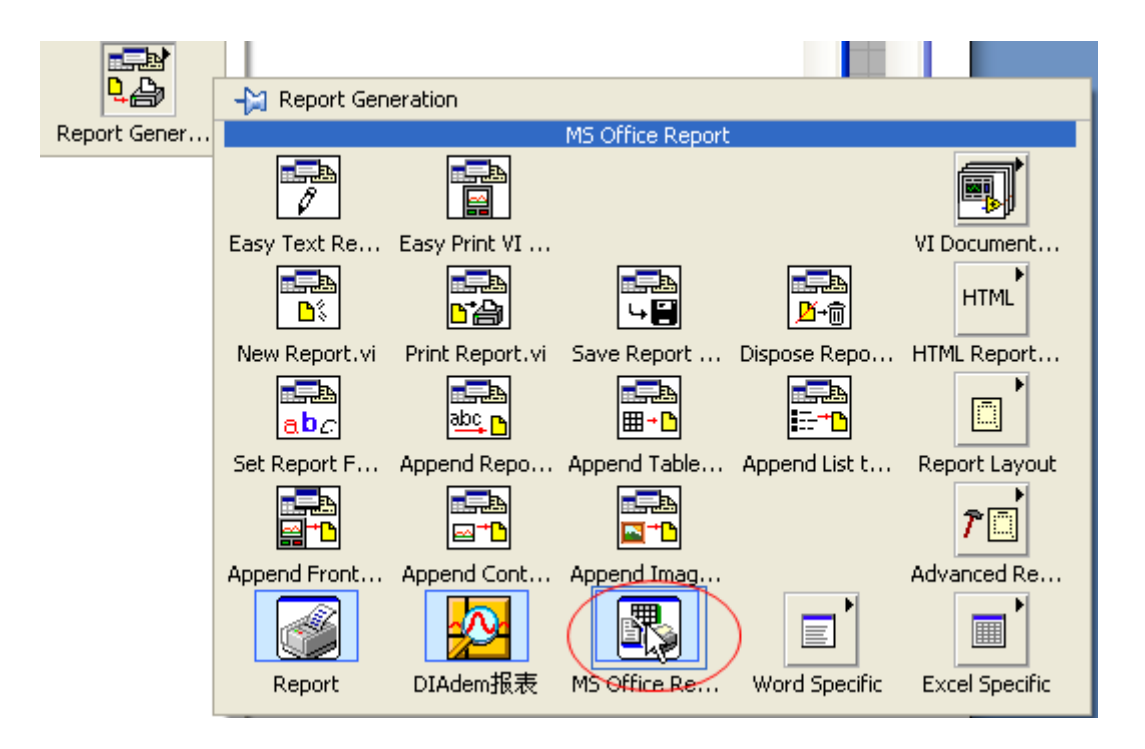

图 2.1 MS office Report

<span id="page-2-1"></span>毛主席说过,要在"战略上藐视敌人,在战术上重视敌人",对于刚接触 LabVIEW office 报告生成工具包的工程师来说,由于陌生而产生一点畏难情绪是非常正常的,就像台儿庄战 役以前感觉日本鬼子很难打一样——其实打过了就觉得不难打了。LabVIEW office 报告生成 工具包也是一样,用过了就觉得很好用了。

总的来说,要用好 LabVIEW office 报告生成工具包需要做好两件事——"**Where**" 和"What", 即告诉 LabVIEW office 报告生成工具包, 在 Office 文档的哪个位置, 放上什么 内容即可。

#### **2.1** 请告诉我内容放在哪里?——**Excel** 版

请大家打开Excel, 在Excel的左上角有一个name box, 如图 [2.2](#page-3-0)所示。Name box相当于 给单元格起了一个名字,方便开发人员记忆和在程序中使用。比如,我们给A2 单元格起个 名字叫"Operator Name", 那么在LabVIEW里面告诉MS office report.vi, "刘邦"的位置是" Operator Name", 则MS office report.vi就会把"刘邦"写入A2 单元格了。使用Namebox还有 一个好处是,当你想把更改"刘邦"的写入位置时,只需要把对应的单元格命名为" Operator Name"即可,而不需要更改LabVIEW程序。

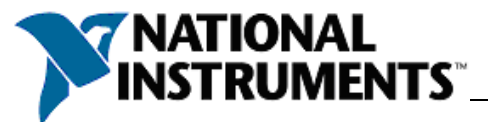

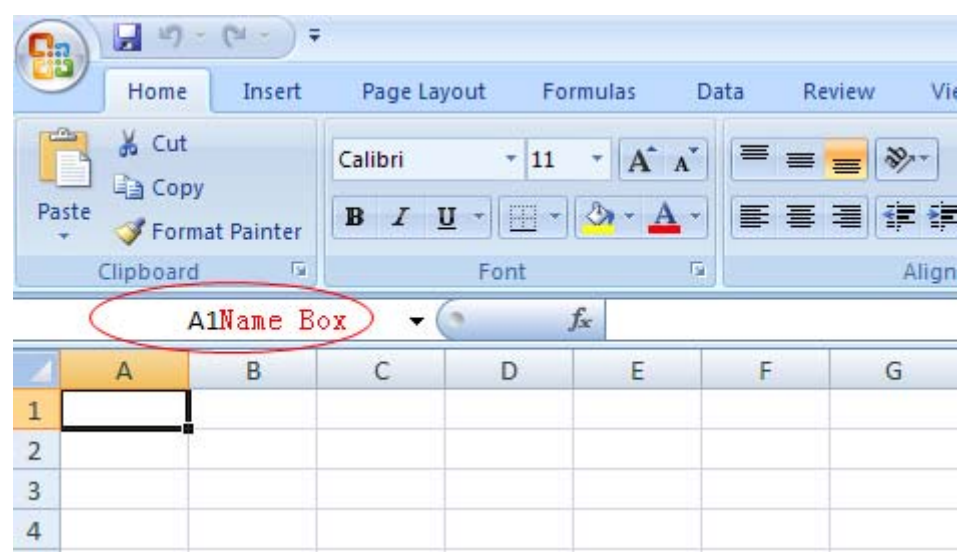

图 2.2 Excel 里面的 Name box

<span id="page-3-0"></span>为了使我们的第一个报告看起来"专业"一点,我们在A1 单元格中输入报表的名字"美 国国家仪器测试报告",然后把A3 单元格命名为"OperatorName", 如图 [2.3](#page-3-1)所示。Excel的 Name box输入还有点儿小小的顺序性技巧:

- 1. 单击选中 Excel 单元格
- 2. 在 Name box 里面输入名字并敲回车

点击Name box右边的下拉箭头(如图 [2.4](#page-4-0)所示),会发现名字已经在Name box里面了。 Name box里面的命名规则请见"Google"。

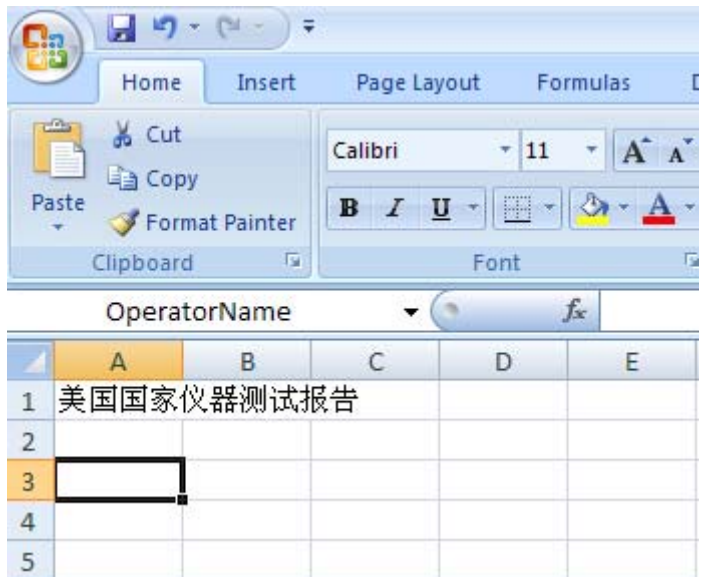

图 2.3 把 A3 命名为"OperatorName"

<span id="page-3-1"></span>接着把A4 单元格命名为"Time", 把A5 单元格命名为"Value", 如图 [2.4](#page-4-0)所示。

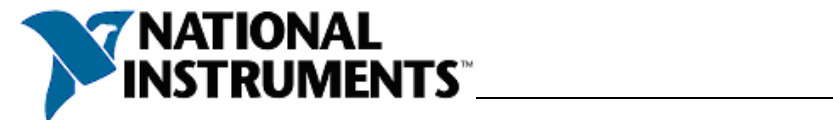

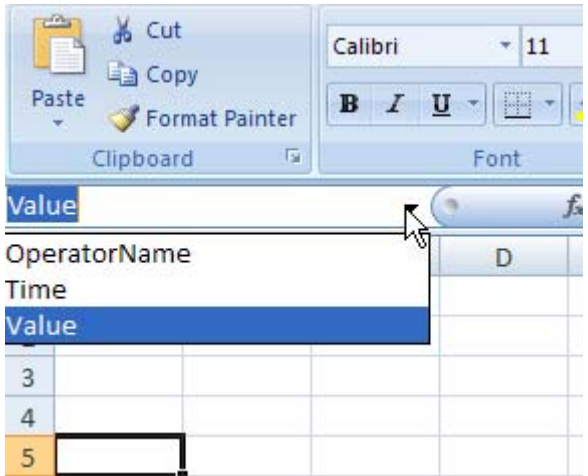

图 2.4 单元格的别名

<span id="page-4-0"></span>完成上述步骤后, 请把该文件以Excel97-2003 模板的形式保存, 如图 [2.5](#page-4-1)所示。

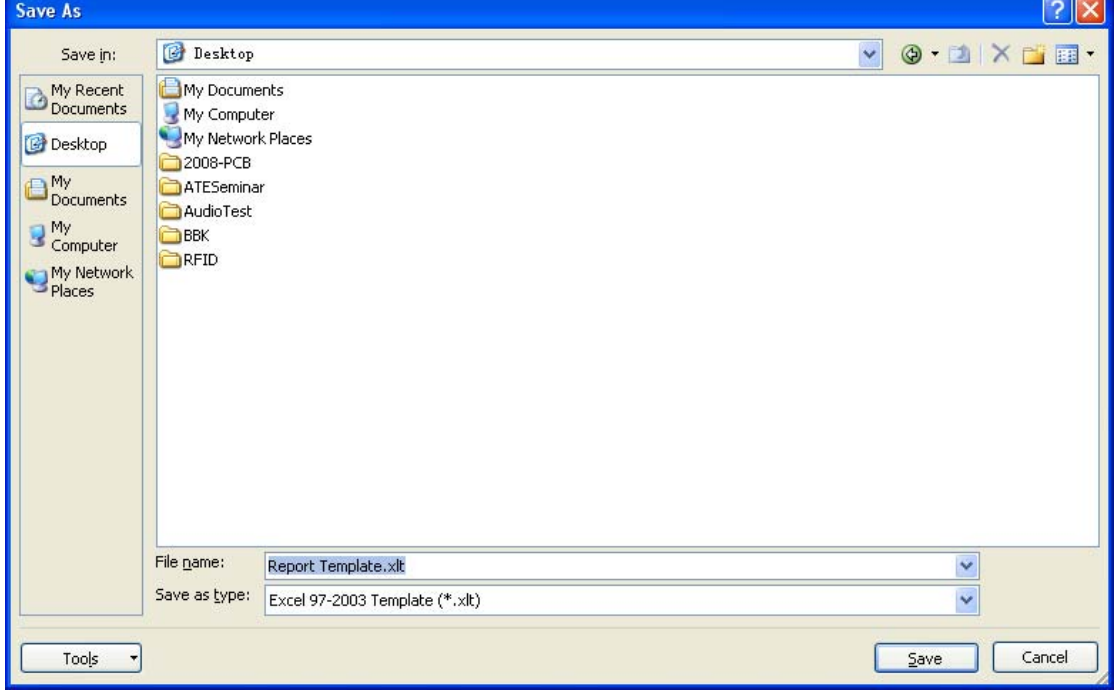

图 2.5 保存成 Excel97-2003 模板

<span id="page-4-1"></span>成功完成上述步骤之后,恭喜大家,已经完成了整个报告生成工作量的 90%, 以后大 家会体会到,基于 **LabVIEW** 的报告生成,大量的工作是在设计报告模板上。

请打开LabVIEW,并在程序框图中放入MS Office Report.vi,这时会弹出配置对话框, 如图 [2.6](#page-5-0)所示,然后在第一项中选择"Custom Report for Excel"。

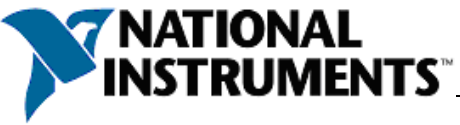

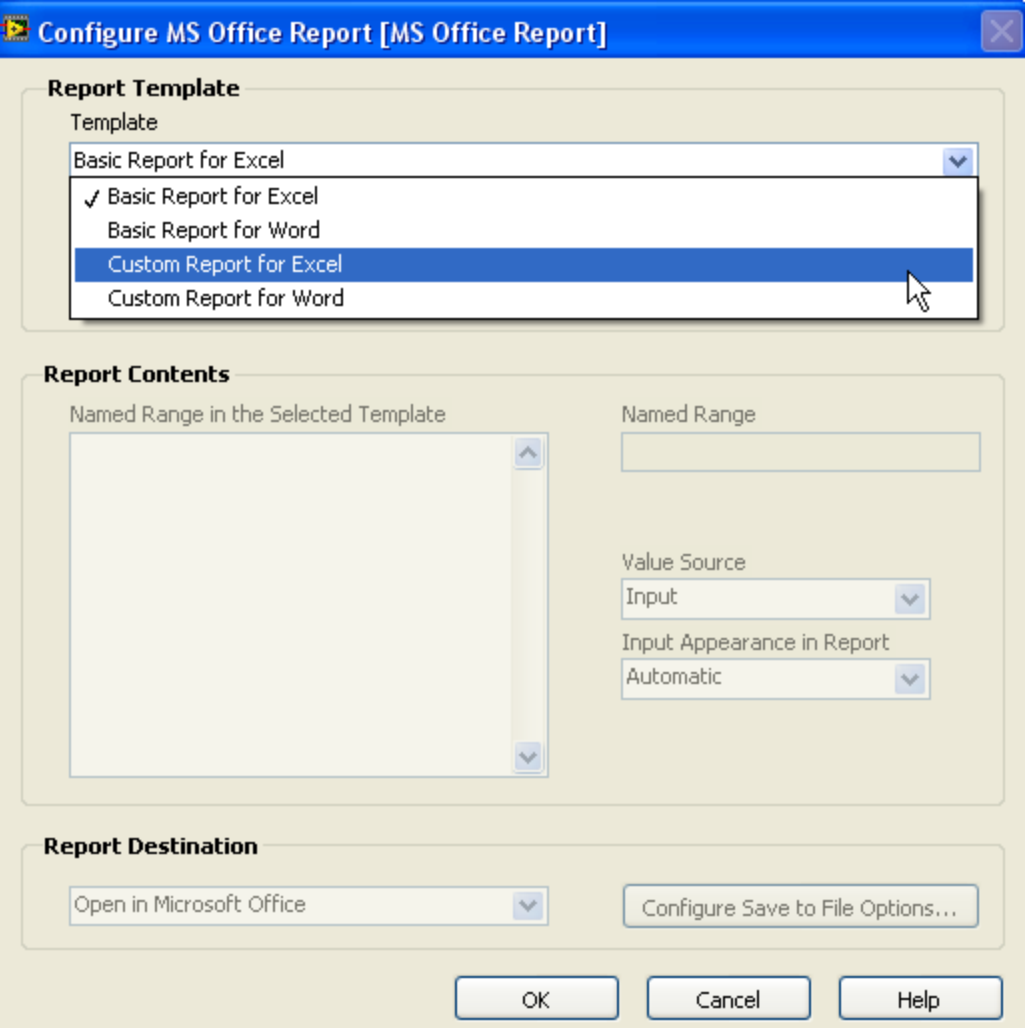

图 2.6 MS Office Report.vi 配置对话框

<span id="page-5-0"></span>接着在Path to template里面选中刚才保存的模板,如图 [2.7](#page-6-0)所示,大家可以发现,MS office report.vi会自动找到命过名的单元格。点击OK按钮,完成配置。

到这里,"**Where**"就完成了,即完成了告诉 LabVIEW 在哪里放置你想插入的内容。

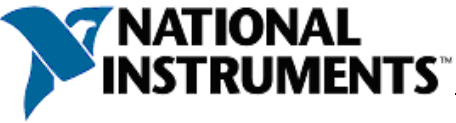

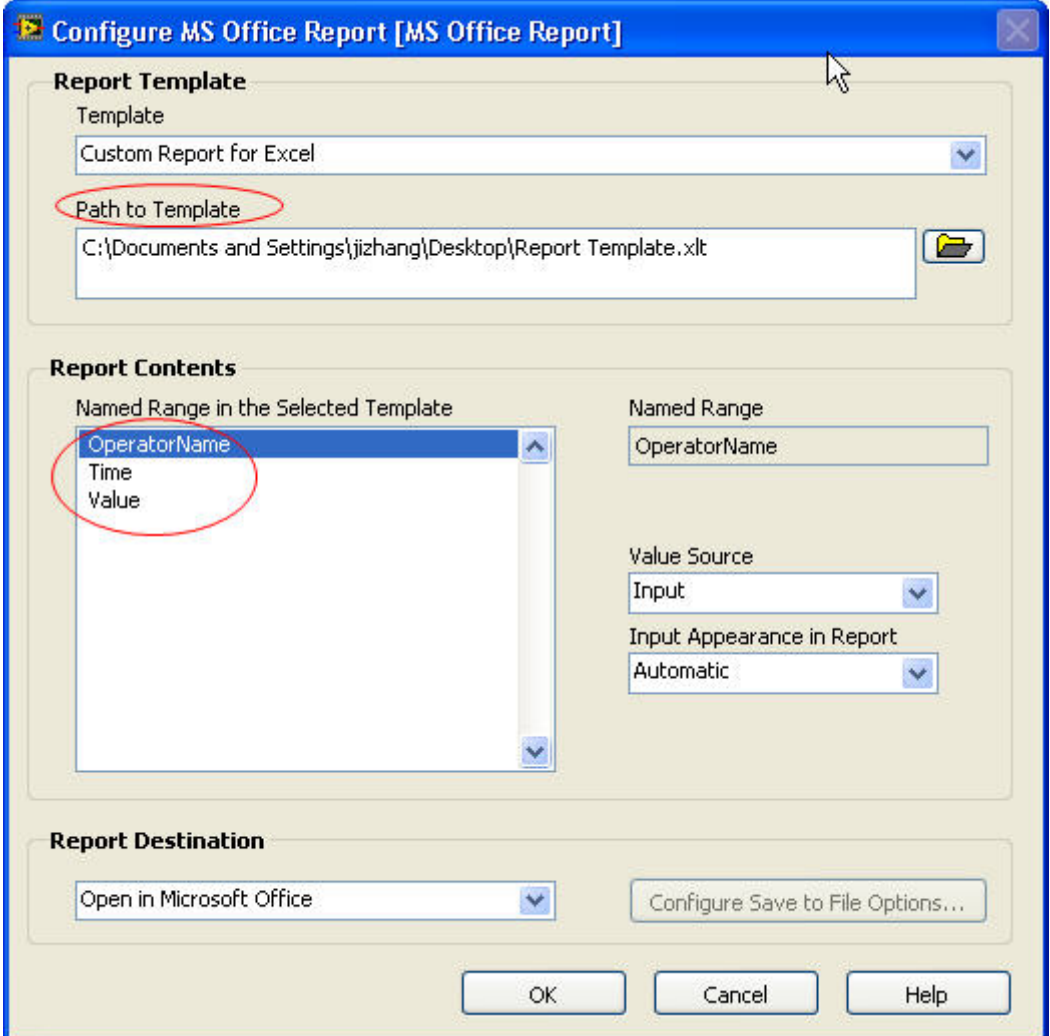

图 2.7 选择报告模板

<span id="page-6-0"></span>在LabVIEW程序框图中,我们为"OperatorName"输入"刘邦";为"Time"输入当前日期; 为"Value"输入一个随机数,如图 [2.8](#page-6-1)所示。MS office Report.vi可以接受各种类型的输入, 大大方便了我们编程。

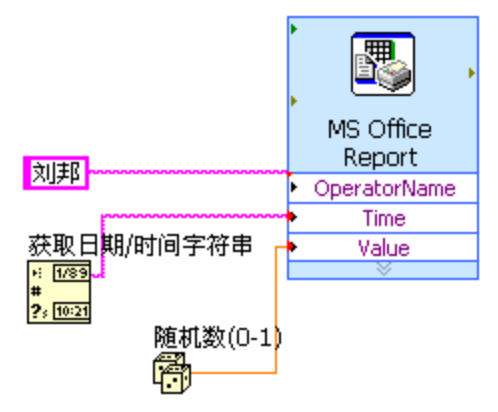

图 2.8 报告生成程序

<span id="page-6-1"></span>运行程序,结果如图 [2.9](#page-7-1)所示,可见MS office Report.vi已经把数据插入了我们指定的地

<span id="page-7-0"></span>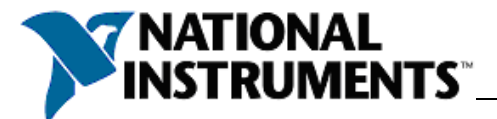

方,第一次尝试,圆满成功!~☺

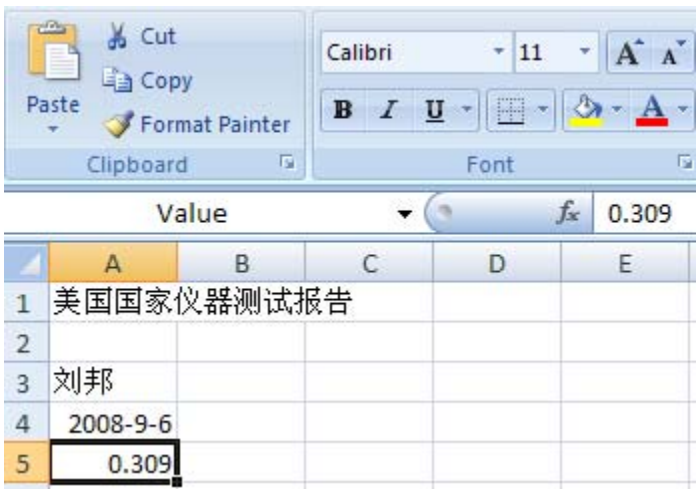

#### 图 2.9 运行结果

<span id="page-7-1"></span>对于简单的报告应用,大家学到这里就可以了。想做出格式精美专业的报告,请继续阅 读第三章,这时候,除了"Where"和"What"外,还需要告诉 LabVIEW,"How", 即以 什么格式把内容插到指定位置去。

### **2.2** 请告诉我内容放在哪里?——**Word** 版

与Excel中的Namebox作用相同,Word中用Bookmark来为一个位置命名,如图 [2.10](#page-7-2)所示。 MS office report.vi 可以找到Word模板中有Bookmark的位置。

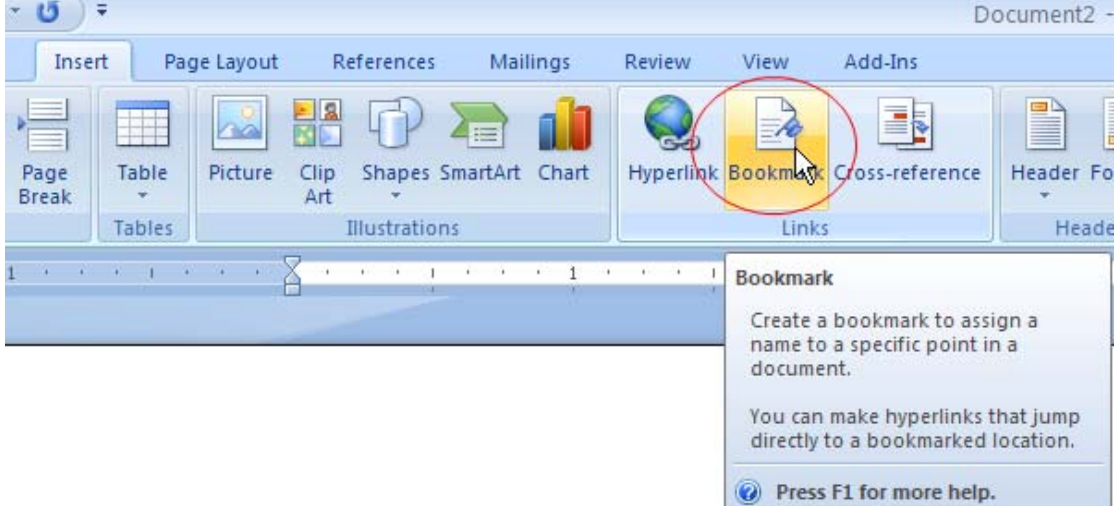

#### 图 2.10 Word Bookmark

<span id="page-7-2"></span>与上节相同,我们开始做一个简单的Word模板,第一行键入"美国国家仪器测试报告", 第二行键入"操作员姓名",这时,光标停留在"操作员姓名",我们为这个位置添加一个 Bookmark, 如图 [2.11](#page-8-0)所示。

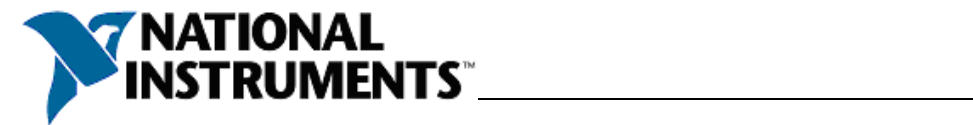

\_<br>|美国国家仪器测试报告|

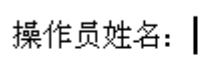

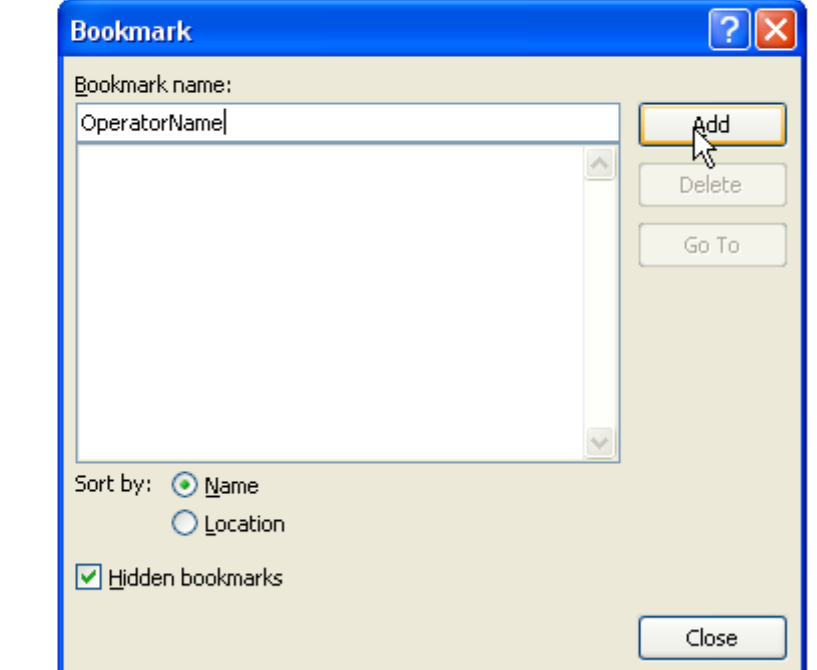

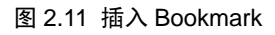

<span id="page-8-0"></span>同Excel, 为Word创建"测试时间", "测试值"的Bookmark, 如图 [2.12](#page-8-1)所示:

### \_<br>美国国家仪器测试报告

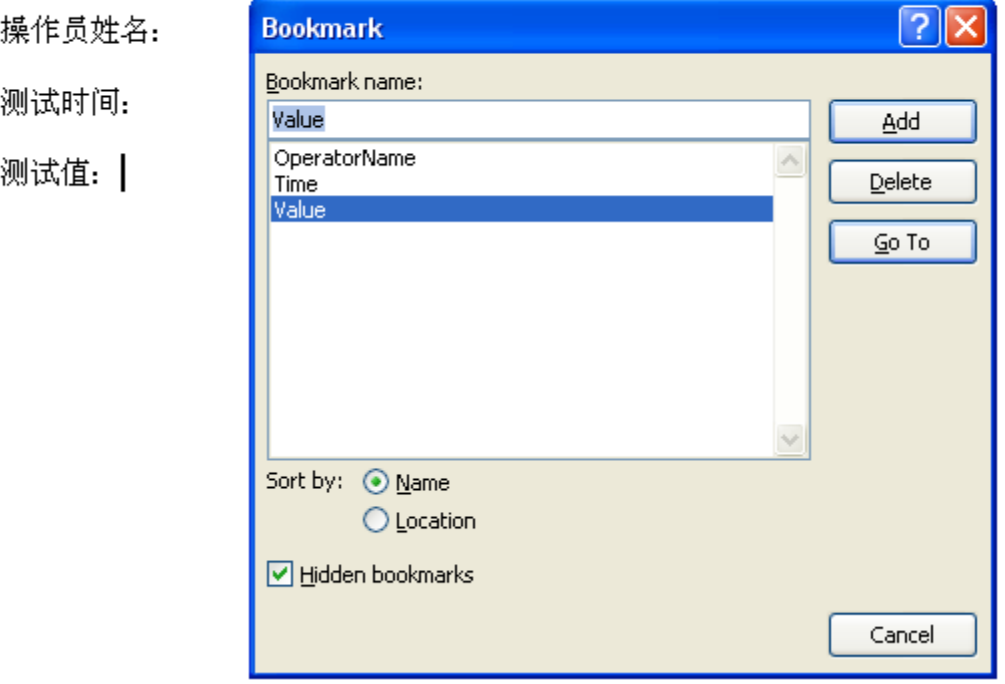

#### <span id="page-8-1"></span>图 2.12 Word 报告模板

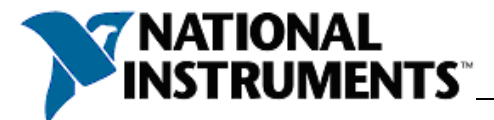

|                                                                                                    |                                                                                        | 型井灯 WORT実似/II, 阴  小  ナ/J WORDファー2005 IUIIIprate  甘天, 知 国 2.13//  /J\ 。 |              |                     |                                  |
|----------------------------------------------------------------------------------------------------|----------------------------------------------------------------------------------------|------------------------------------------------------------------------|--------------|---------------------|----------------------------------|
| <b>Save As</b>                                                                                                    |                                                                                        |                                                                        |              |                     | $  ?   \times$                   |
| Save in:<br>Trusted<br>Templates<br>My Recent<br>Documents<br><b>B</b> Desktop<br>A <sub>MY</sub><br>Documents<br>My<br>Computer<br>55<br>My Network<br>Places | <b>B</b> Desktop<br>My Documents<br>My Computer<br>My Network Places                   |                                                                        | $\checkmark$ |                     | $\odot \cdot \Box$ $\times \Box$ |
|                                                                                                    | 2008-PCB<br>ATESeminar<br>AudioTest<br>BBK<br>OrbitTest<br>RFID<br>Report template.dot |                                                                        |              |                     |                                  |
|                                                                                                    | File name:                                                                             | Report template.dot                                                    |              | $\ddot{\mathbf{v}}$ |                                  |
|                                                                                                    | Save as type:                                                                          | Word 97-2003 Template (*.dot)                                          |              | $\checkmark$        |                                  |
| Tools                                                                                                    |                                                                                        |                                                                        |              | Save                | Cancel                           |

制作好Word模板后, 请保存为Word97-2003 template枚式, 加图 [2.13](#page-9-0)所示

图 2.13 保存为 Word97-2003 template 格式

<span id="page-9-0"></span>当Word模板做好后,我们可以像上节中那样,使用MS Office Report.vi向模板插入内容。 在MS Office Report.vi的配置窗口中,可以看到我们创建的Bookmark, 如图 [2.15](#page-10-0)所示。 同样,我们可以为MS Office Report.vi输入参数,如图 [2.14](#page-9-1)所示。

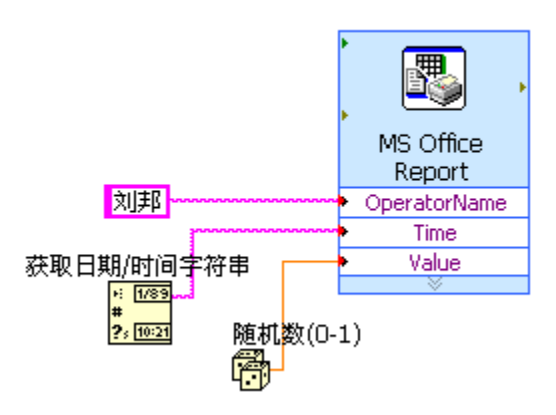

图 2.14 LabVIEW 报告生成程序

<span id="page-9-1"></span>运行程序,可以看到生成的报告如图 [2.16](#page-10-1)所示。第二次尝试,再次成功!◎ 通过上面的实战,我们可以看到,LabVIEW Office 报告生成工具包的精髓就是"**Where**" 和"What", Excel 中通过 Namebox 来定位, Word 中通过 Bookmark 来定位。准备好内容, 并告诉 MS Office Report.vi 位置在哪里, MS Office Report.vi 就会把内容精准的插到您指定 的位置中去了。

在下节中,我们将再识 Office 报告生成工具包,我们会使用 Office 报告生成工具包中 的普通 VI 来创建更加漂亮的文档。

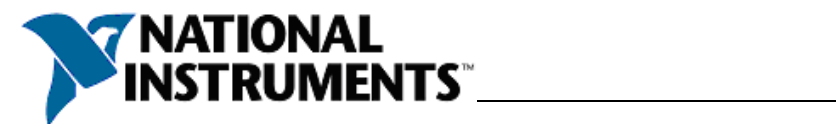

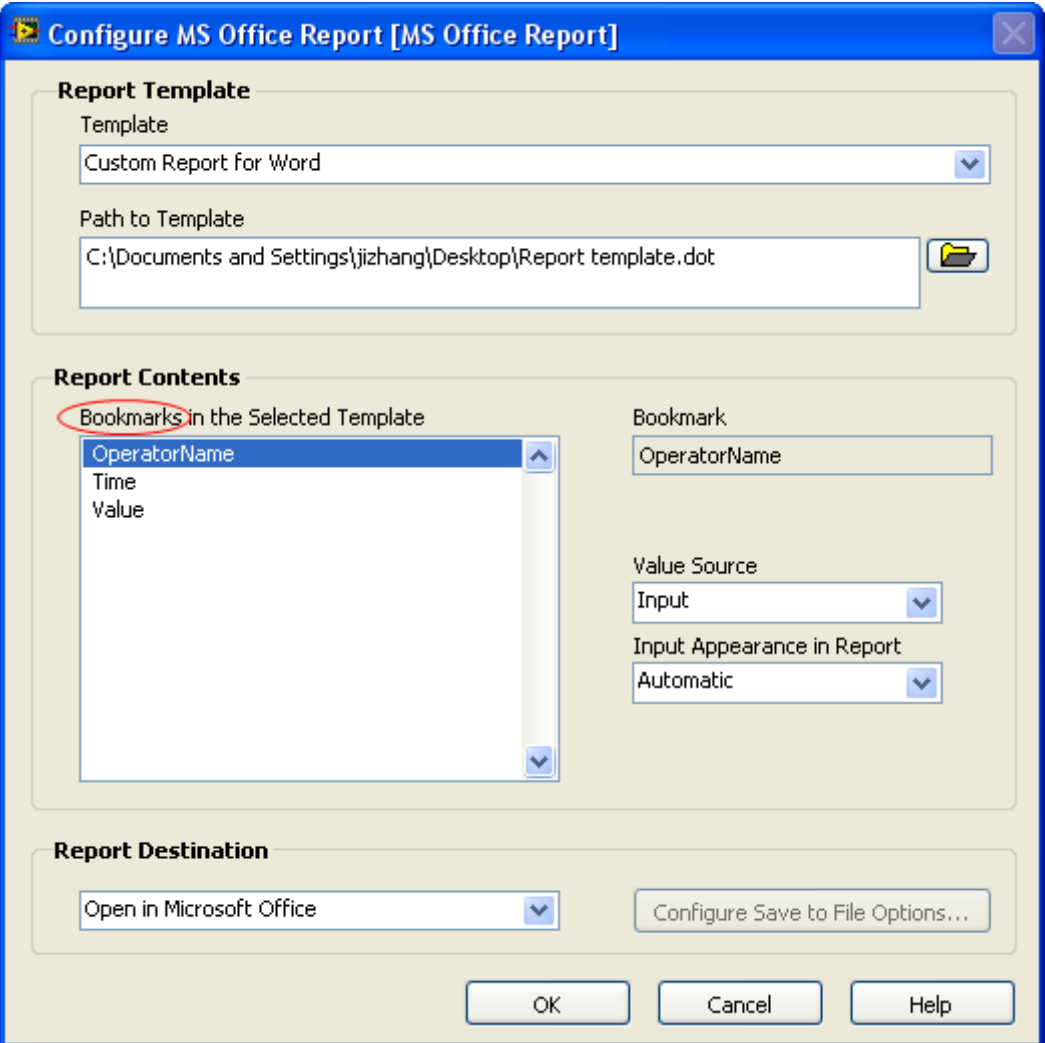

<span id="page-10-0"></span>图 2.15 从 MS Office Report 配置窗口看到的 Bookmark

」<br>美国国家仪器测试报告 操作员姓名: 刘邦 测试时间: 2008-9-6 测试值: 0.084

<span id="page-10-1"></span>图 2.16 自动生成的报告

<span id="page-11-0"></span>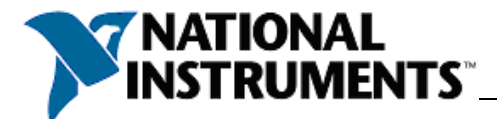

## 第**3**章 再识 **LabVIEW Office** 报告生成工具包

俗话说"做事做细",当我们能利用 MS Office Report.vi 成功生成报告之后,接下来的 想法肯定是如何把这个报告做的更漂亮。

本章主要与大家分享如何编辑单元格/字体的格式,下一章会与大家分享如何插入图片, 表格…通过编辑单元格/字体的格式和插入图片和表格,可以使报告变得更加漂亮,更加专 业。MS Office Report.vi 这个 Express VI 中没有格式设置选项,所以格式的编辑都将用普通 VI 实现。本章使用的开发环境是 LabVIEW8.6, MS Office report generation toolkit 1.1.3。

#### **3.1** 使用普通 **VI** 生成报告

在使用普通VI前,先看看MS Office report generation toolkit函数面板的构成,如图 [3.1](#page-11-1)所 示。

Part I 是一些基础性的报表生成 VI,最常用的是"新建报表" ——如同打开文件一样, "保存报表至…"——保存报表,如同保存文件一样,和"处置报表"——释放资源,如同 关闭文件一样。

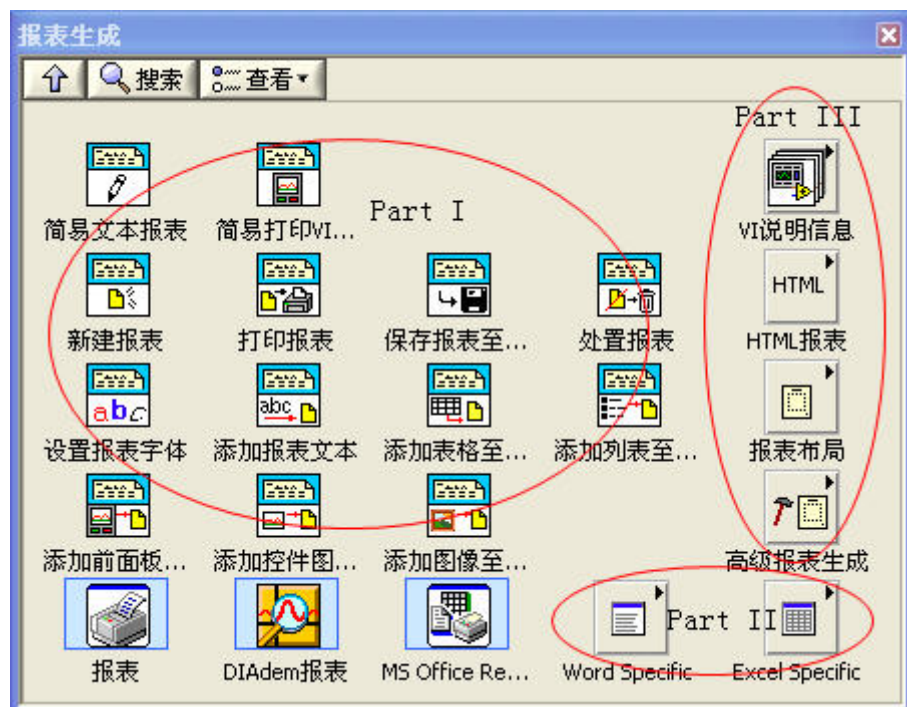

图 3.1 MS Office report generation toolkit 函数面板的构成

<span id="page-11-1"></span>Part II 是与 Word 和 Excel 操作相关的 VI, 向 Word/Excel 插入文本, 图片, 表格以及编 辑格式等都在这里。

Part III 是插入 VI 说明信息以及设置打印格式的 VI。

了解这些VI的功能后,我们可以使用"新建报表", "Excel Easy Text.vi", "保存报表至…" 和"处置报表"来实现先前MS Office Report.vi实现的功能,如图 [3.2](#page-12-1)所示。

<span id="page-12-0"></span>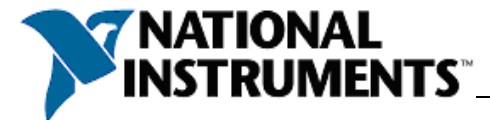

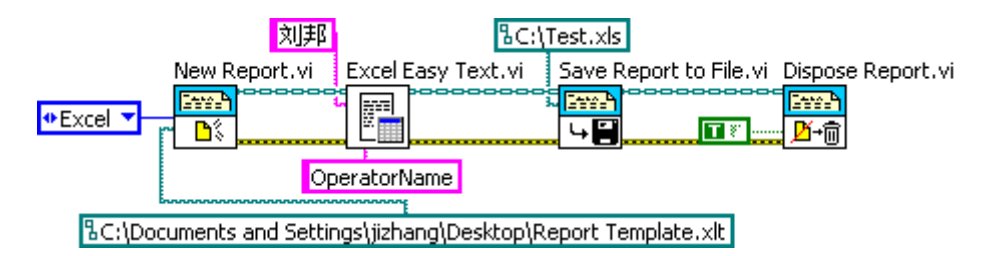

图 3.2 生成简单的 Excel 报告

<span id="page-12-1"></span>LabVIEW8.6 中文版有一个非常好的特性——帮助文档都是中文,这就非常方便初学者 学习。 图 [3.3](#page-12-2)是"新建报表"VI的帮助文档截图。通过中文帮助文档,我们可以很容易理 解上面的程序的意思。我们通过New Report.vi告诉程序按照Report Template.xlt模板生成一个 新的Excel格式的报告,通过Excel Easy Text.vi告诉程序在OperatorName的位置插入内容刘 邦, 通过Save Report to File.vi告诉程序把生成的报告保存在C:\Test.xls, 最后释放所有占用 的资源。

#### 新建报表 (VI)

所屈选板: 报表生成VI 安装: 基础软件包 创建新报表。 如不使用简易文本报表VI,必须使用该VI创建新报表。

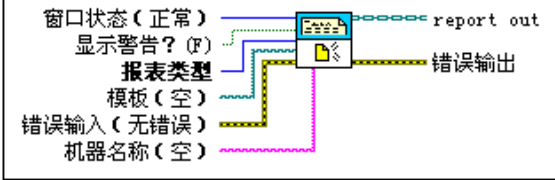

■ 放置在程序框图上 ■ 在函数选板中定位

**[6] 窗口状态 ( Report Generation [具包)** 设置Microsoft Word或Excel窗口正常显示、最小化或最大化。

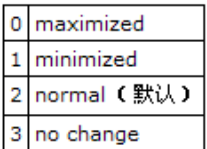

#### 图 3.3 新建报表帮助文档

<span id="page-12-2"></span>到此为止,我们具备了用普通 VI 来生成报告的能力。感兴趣的读者请利用普通 VI 把 Time 和 Value 也插入到报告中去。

在工程实践过程中,我发现绝大部分用户都倾向于使用 Excel 来制作产品测试报告,理 由有: Excel 里面有丰富的数学和图表工具; Excel 方便做统计; Excel 形式的报表符合自动 化测试结果的表达习惯…

为减少冗余的文字,本文从现在开始仅以 Excel 报表为范例来讲述各种报告生成技术, Word 形式的报告生成技术与 Excel 大致相同,大家可以参考第二章的模式,自行研究,当 做学完本文之后的作业。

#### **3.2** 设置字体

设置Excel单元格的字体,最常用也是最容易的方法是调用报告生成工具包中, Excel

<span id="page-13-0"></span>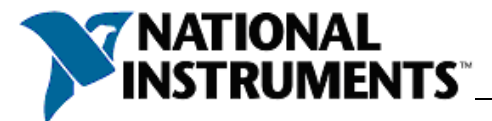

Format子集下面的Excel Set Cell Font.vi, 如图 [3.4](#page-13-1)所示。

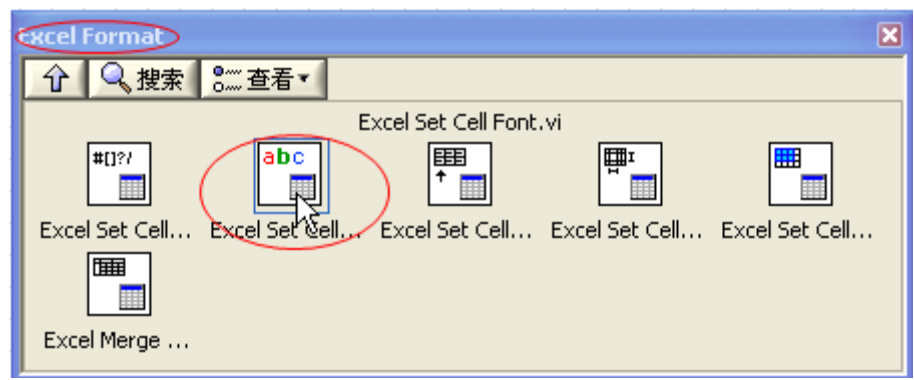

图 3.4 Excel Set Cell Font.vi

<span id="page-13-1"></span>在Excel Set Cell Font.vi的即时帮助窗口(图 [3.5\)](#page-13-2)中可以看到,Excel Set Cell Font.vi用法很 简单,只需要告诉Excel Set Cell Font.vi以什么样的字体(font)格式化哪个单元格(name/start) 即可,用法与Excel Easy Text.vi很相似。

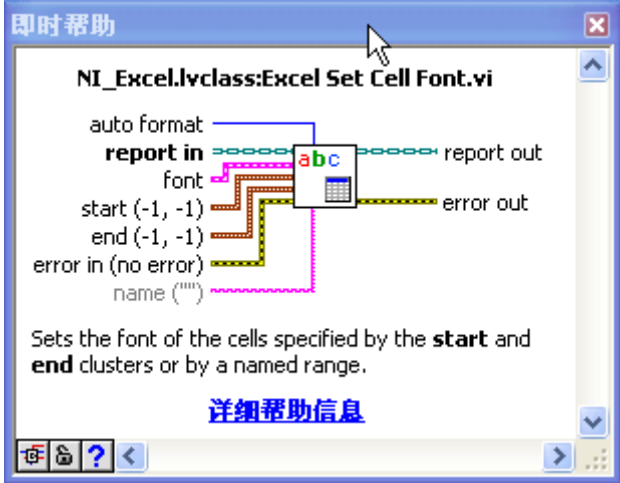

图 3.5 Excel Set Cell Font.vi

<span id="page-13-2"></span>我们在图 [3.2](#page-12-1)的程序的Excel Easy Text.vi前面加入Excel Set Cell Font.vi, 即可以控制该单 元格的字体了,如图 [3.6](#page-13-3)所示。

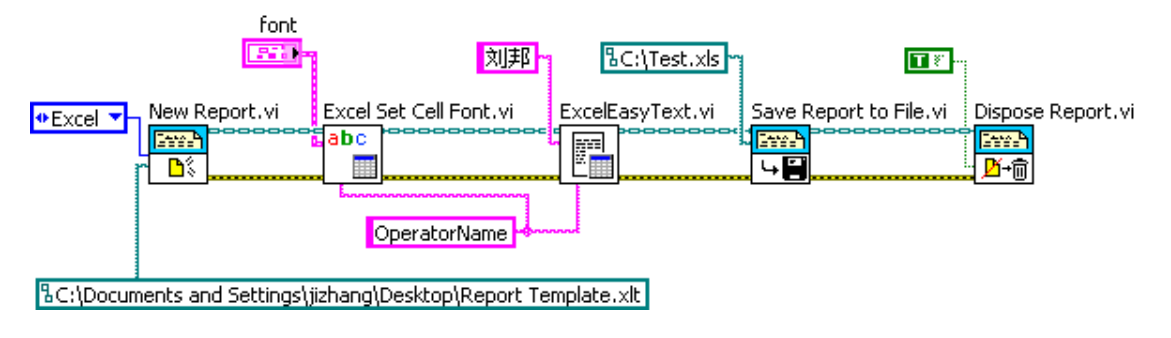

图 3.6 设置单元格字体范例

#### <span id="page-13-3"></span>**3.2.1 Excel Easy Text.vi** 中的字体设置

每一个刚接触报告生成工具包的工程师都会问同一个问题"为什么 Excel Easy Text.vi

<span id="page-14-0"></span>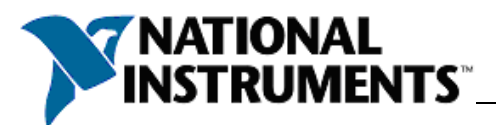

中有 font 参数输入(如所示),还要另外使用 Excel Set Cell Font.vi 设置字体? 为什么不能直 接给 Excel Easy Text.vi 的 font 参数直接赋值来实现字体设置?"

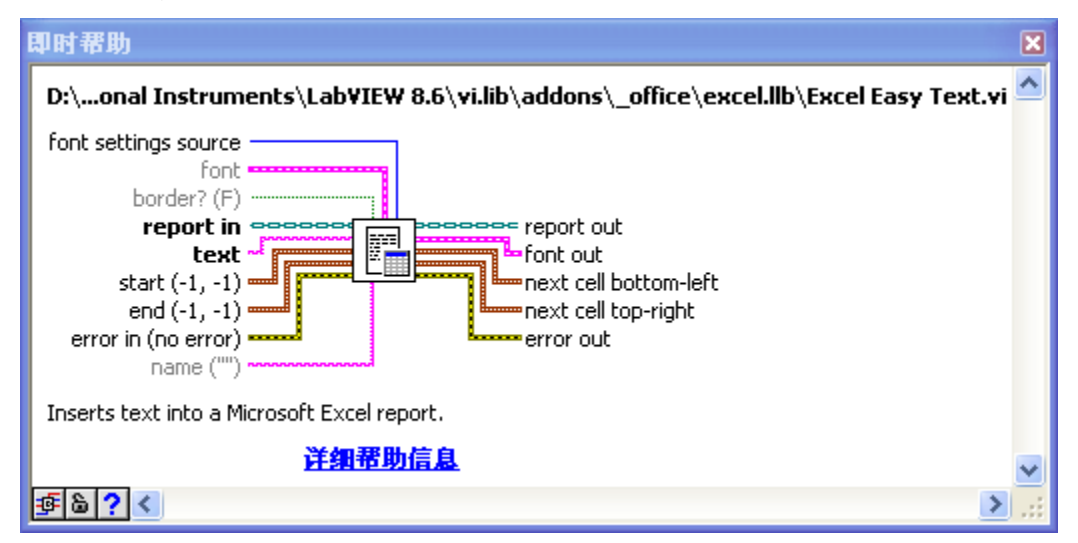

图 3.7 Excel Easy Text.vi 中的 font 参数

这是因为Excel Easy Text.vi中的font参数不能影响从模板创建的Excel文档中的单元格, 只能对新建的Excel文档起作用,如图 [3.8](#page-14-1)所示。

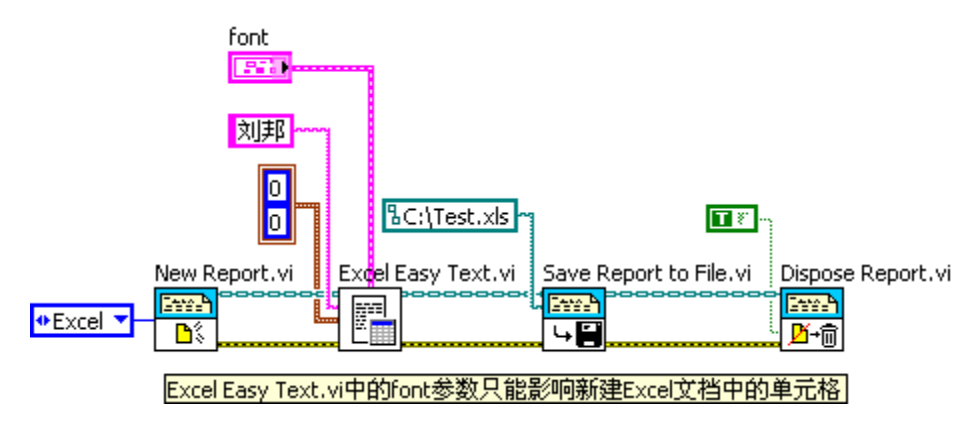

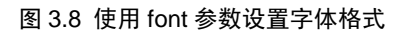

### <span id="page-14-1"></span>**3.3** 设置单元格对齐

设置完字体后,下一个编辑操作就是单元格对齐,同上,借助报告生成工具包中Set Excel Format选板下的Excel Set Cell Alignment.vi即可完成,如图 [3.9](#page-14-2)所示。

<span id="page-14-2"></span>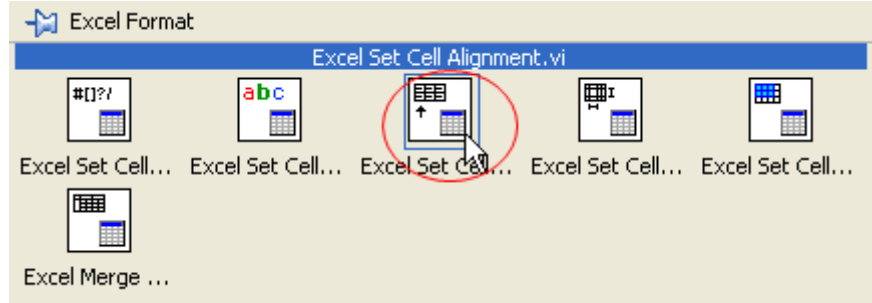

图 3.9 Excel Set Cell Alignment.vi

<span id="page-15-0"></span>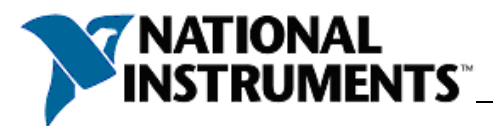

在使用Excel Set Cell Alignment.vi前,应该先把内容插入单元格,然后在对齐,即Excel Set Cell Alignment.vi应该在Excel Easy Text.vi后面使用, 如图 [3.10](#page-15-1)所示。

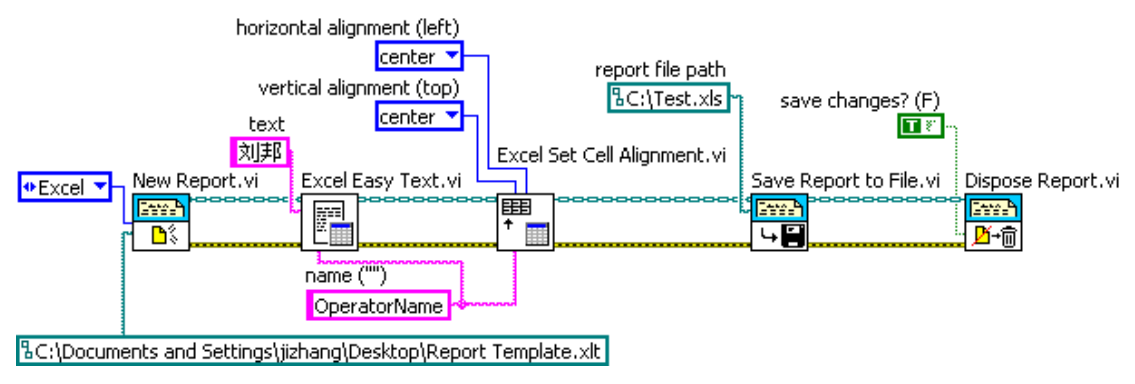

图 3.10 设置单元格对齐

### <span id="page-15-1"></span>**3.4** 设置单元格边框和背景色

按图索骥,在报告生成工具包中Set Excel Format选板下,我们可以找到设置单元格边框 和背景色的VI, Excel Set Cell Color and Border.vi, 如图 [3.11](#page-15-2)所示。

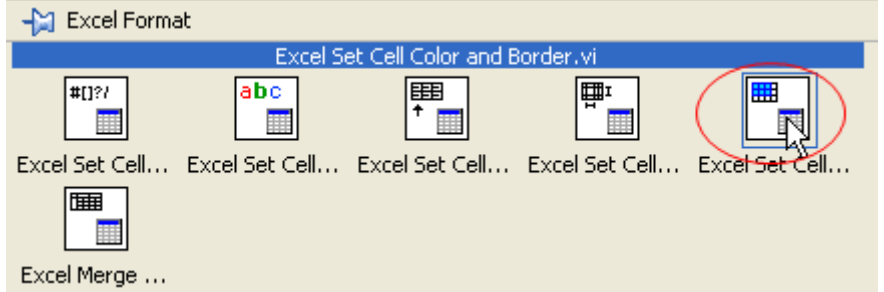

图 3.11 Excel Set Cell Color and Border.vi

使用Excel Set Cell Color and Border.vi与Excel Set Cell Alignment.vi类似,如图 [3.12](#page-15-3)所示。

<span id="page-15-2"></span>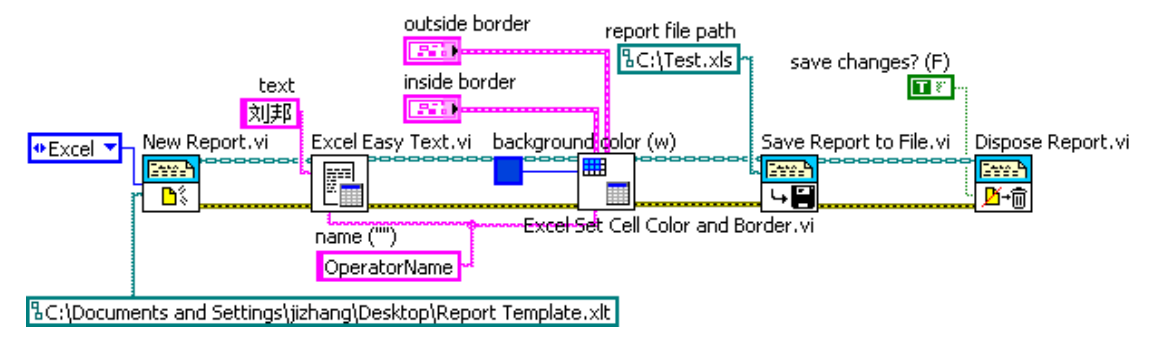

图 3.12 设置单元格背景

### <span id="page-15-3"></span>**3.5** 精通 **LabVIEW** 报告生成工具包

通过上面的练习,我们对报告生成工具包的陌生感应该大大降低了,另外,我们也发现, 报告生成工具包的使用并不难,它也遵从"打开**->**操作**->**关闭"的文件编程模式。

我们还发现, 在 LabVIEW 这样一个"所编即所得"的友好的开发环境中,很容易掌握 一个全新的功能——只需要借助帮助文档多尝试。这也印证了一个 LabVIEW 大牛的话"学 好 LabVIEW 仅仅需要大胆去尝试"。

俗话说"观众器者为良将,观千方者为良医",精通LabVIEW报告生成工具包的不二法

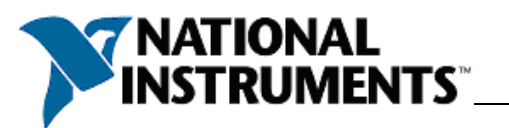

门则是看完LabVIEW报告生成工具包自带的范例程序,如图 [3.13](#page-16-0)所示。

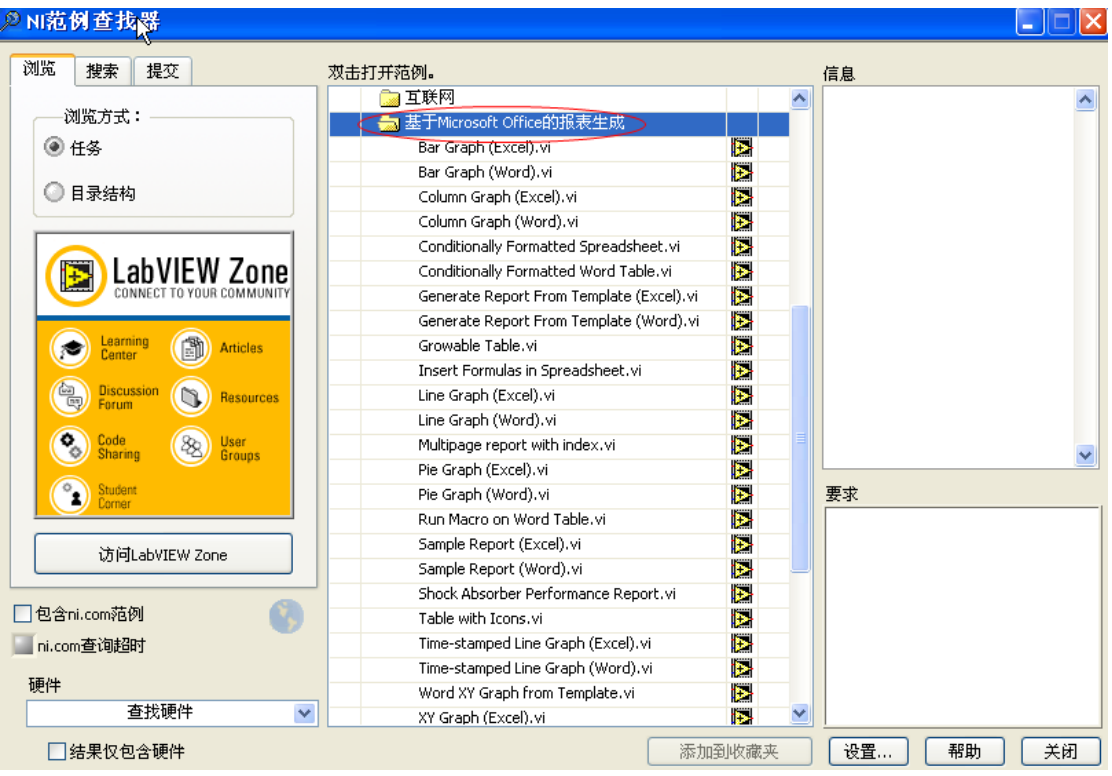

图 3.13 LabVIEW 报告生成工具包经典范例

<span id="page-16-0"></span>另外一个值得学习的范例程序就是由NI[公司方慧敏女士写的范例程序。](http://digital.ni.com/worldwide/china.nsf/web/all/41947AC8A616ED2848257316002FE8D9)

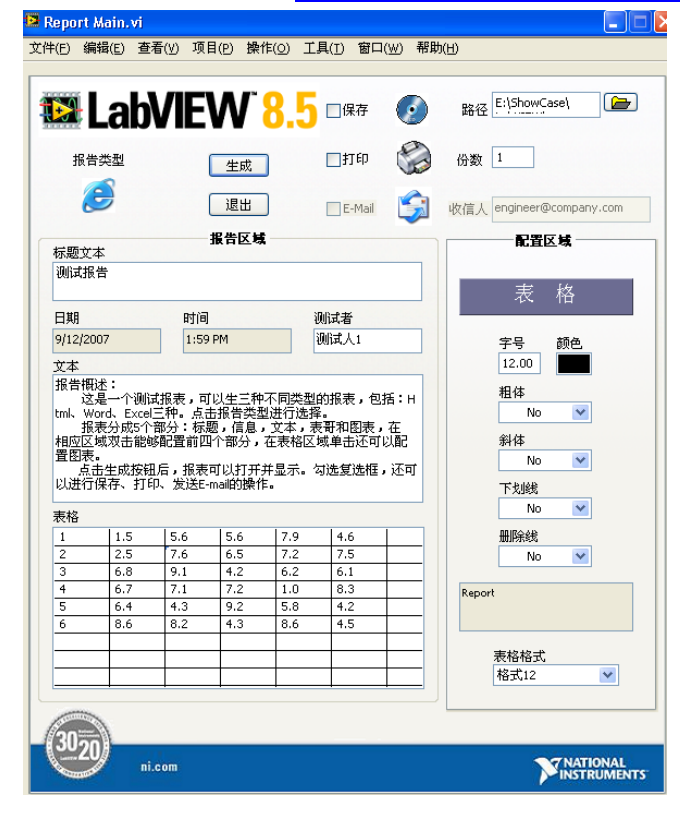

图 3.14 报告生成经典范例

<span id="page-17-0"></span>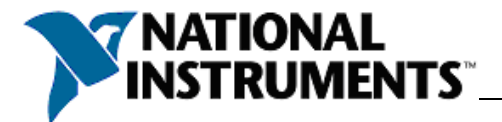

# 第**4**章 后记

"I hear and I forget;

I see and I remember;

I do and I understand."

眼见为实,耳听为虚,任何事都要亲自付以行动才能真真正正的理解。在 LabVIEW 这 样一个非常适合工程师和科学家的平台上,多尝试,多实践是工程能力增长的不二法门。

拙作肯定存在不少问题,有任何问题,可以给我Email: [jing.zhang.zju@gmail.com](mailto:jing.zhang.zju@gmail.com), 真心 希望能与大家一起分享一起讨论。